## **TMEA All State Student Membership Registration Procedure**

*This procedure replaces the use of TCCBDA Form 7* 

TMEA is requiring us to register the TCCBDA All State Band Participants online through the TMEA Website.

If you cannot pay the TMEA Student Membership fees online with a credit card, you will need to go to the TMEA website, print the TMEA Membership Form and complete one form for each student. These forms and your check must be mailed to TMEA by the specified deadline (see TCCBDA website), which is generally two weeks earlier than the online registration deadline.

## **Step by Step Registration Procedure**

1. Create an alphabetical list of all of your All State students in an MS Excel spreadsheet. Include the fields, *Last Name, First Name, College, Prior TMEA Membership*

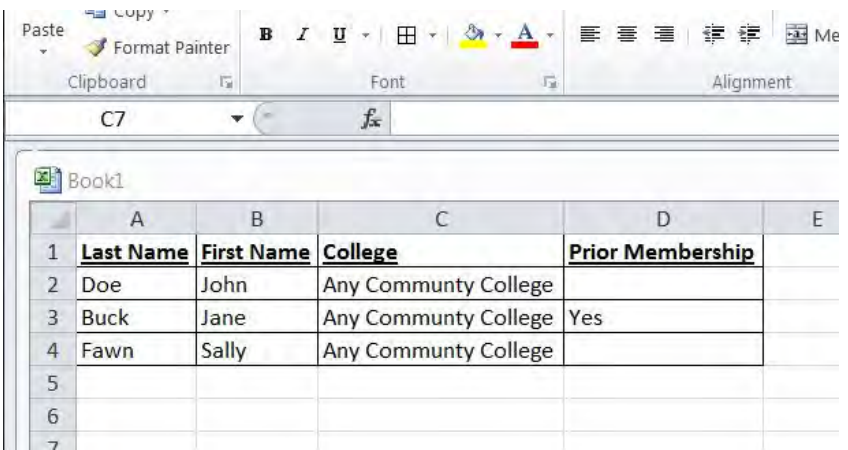

- 2. Save the list as <*your college* TCCBDA TMEA Student membership> and email it as an attachment to Susan Daugherty at TMEA ( susand@tmea.org).
- 3. In the email indicate that you need logins and passwords for your All State students for TMEA registration.

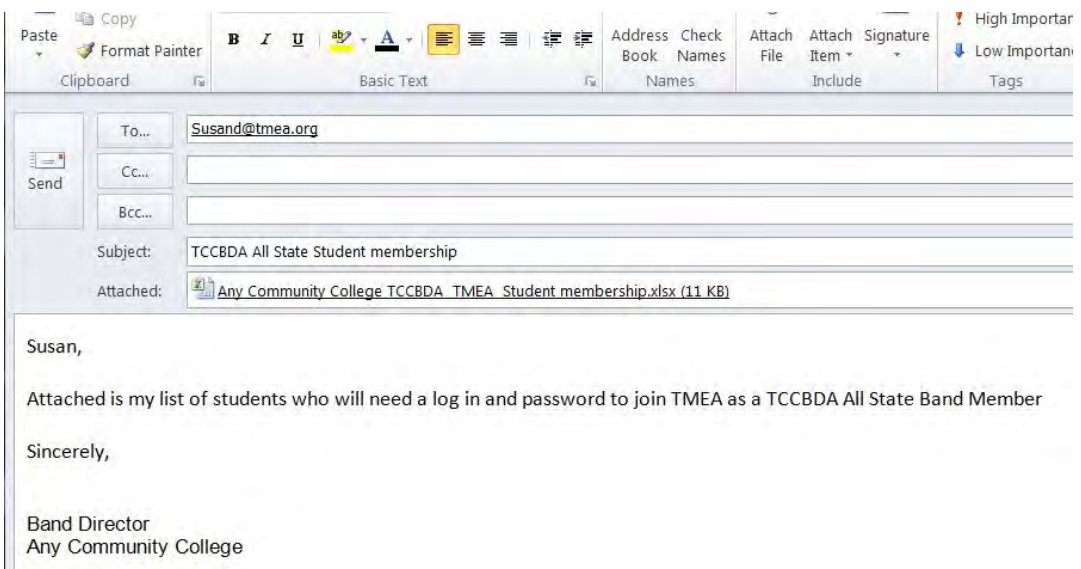

4. Susan will email back with individual logins and passwords for your All State students.

*After you receive the email from Susan with the logins and passwords for each student…* 

- 5. Go to the TMEA website: www.tmea.org
- 6. Click on the "**Join**" link

**STOP!** If the student was in a TCCBDA All State group last year (or joined TMEA last year), they should already be in the system. For them, you will need to use the "**Renew**" link and log in, update information and pay.

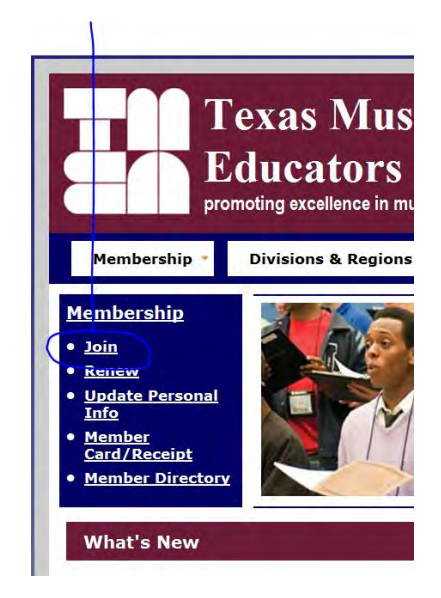

7. Find and click the link: "**Click here to join online**"

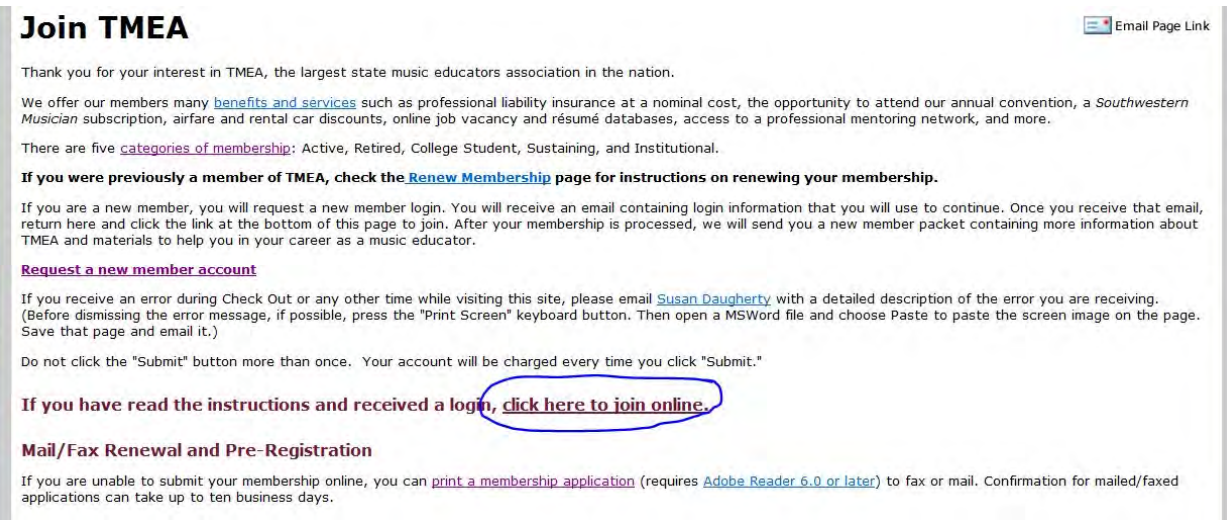

8. At the log in screen, enter login number and password for the student (from email you received from Susan).

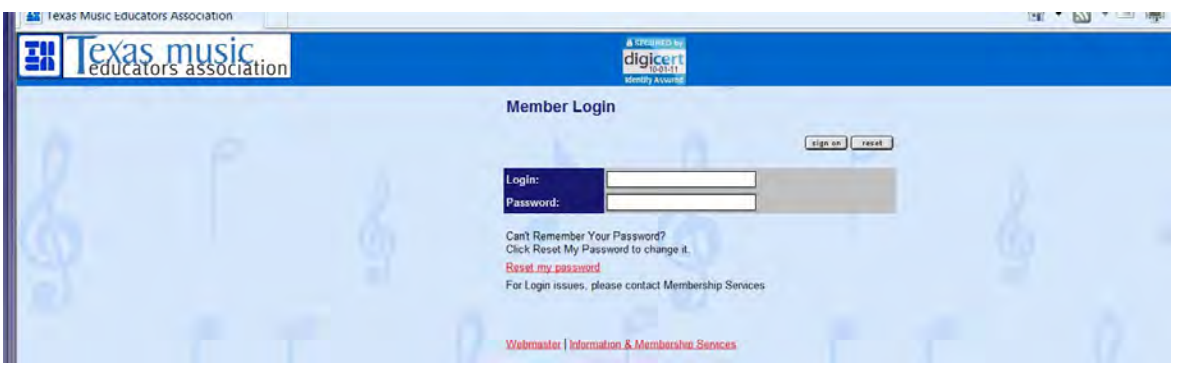

9. This will take you to the registration page. Enter the student's information.

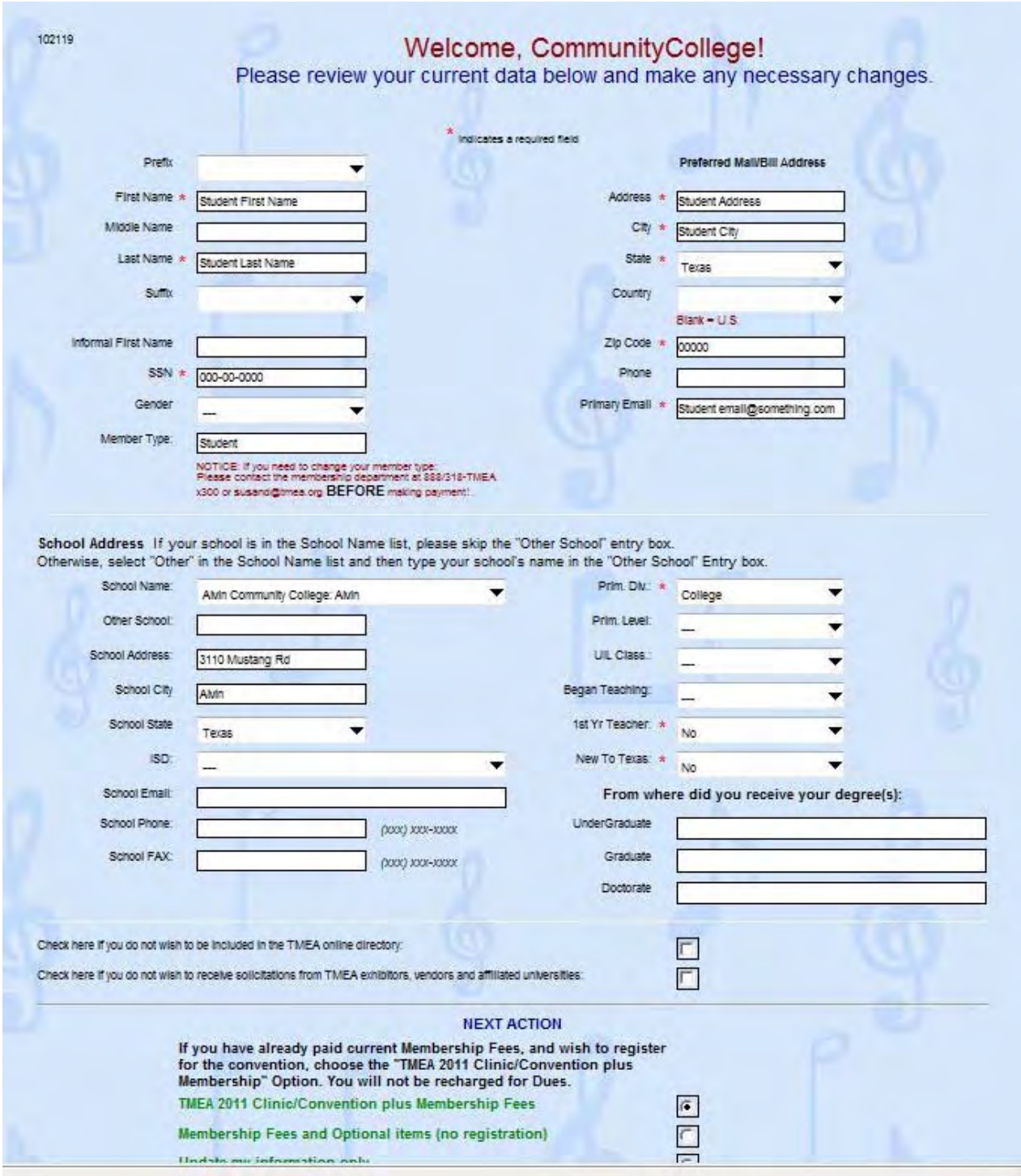

10. After the required information is entered for the student, click "Submit" and you will be taken to the MEMBERSHIP PAYMENT page. The only dues required is the \$20.00 College Student Membership Dues (Same as it has been in the past)

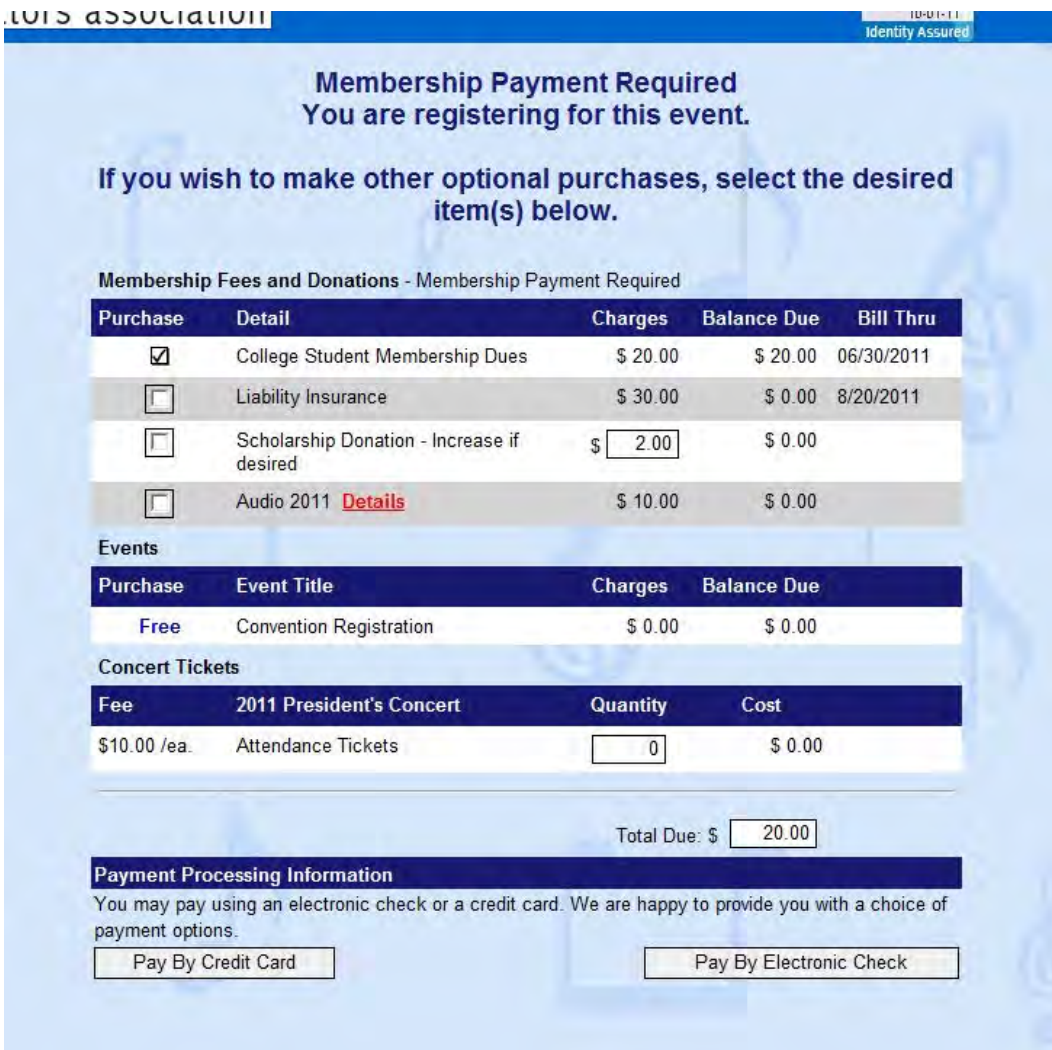

11. Select "Pay by Credit Card" and fill out that information. *However you do this is up to you*. (Use a college credit card, personal credit card, students pay with their own credit card etc.) This will need to be done for each student.

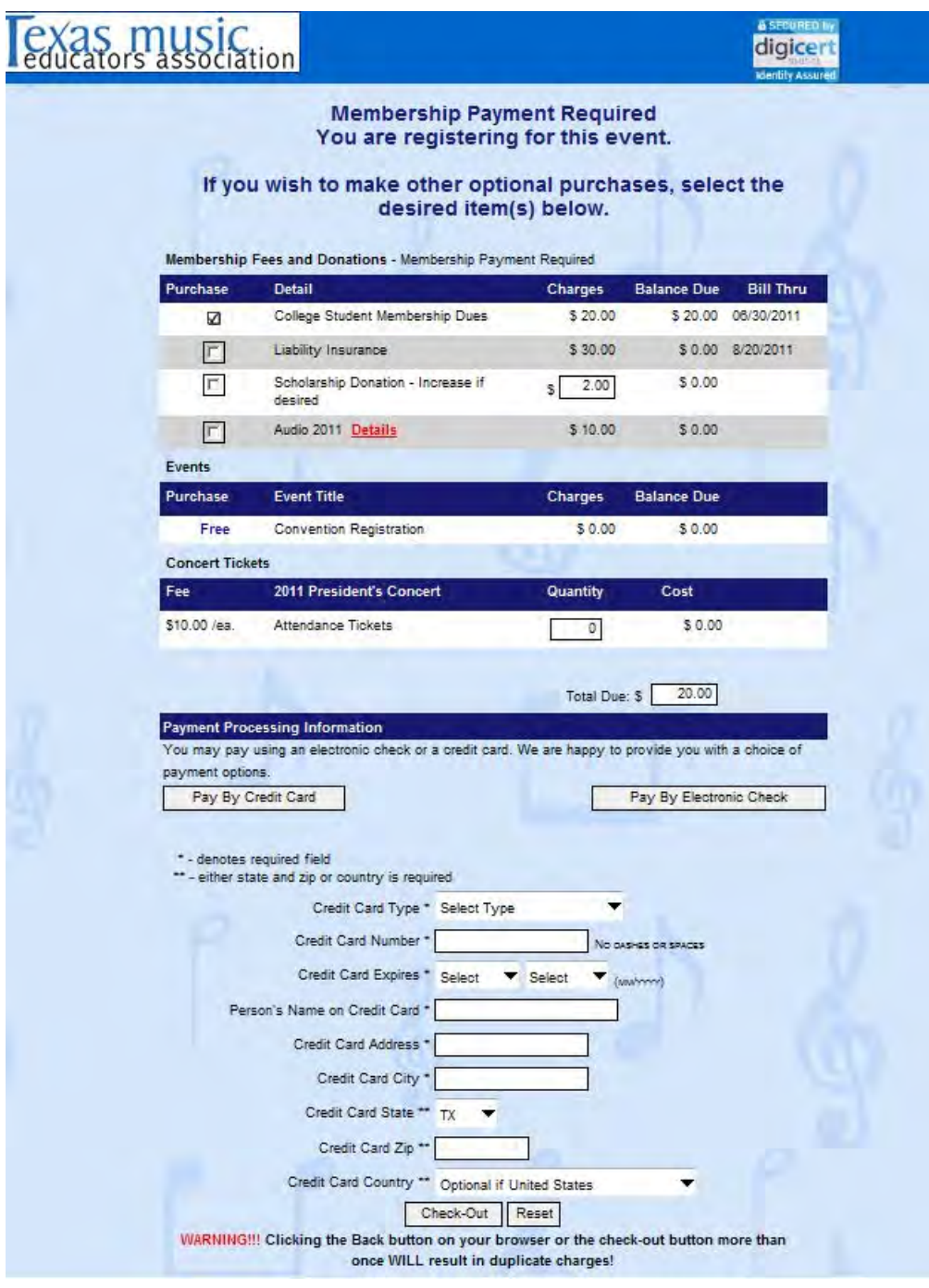

- 12. Click "Check-Out" and you are finished with THAT student.
- 13. Close and then re-open your browser and proceed from step six.

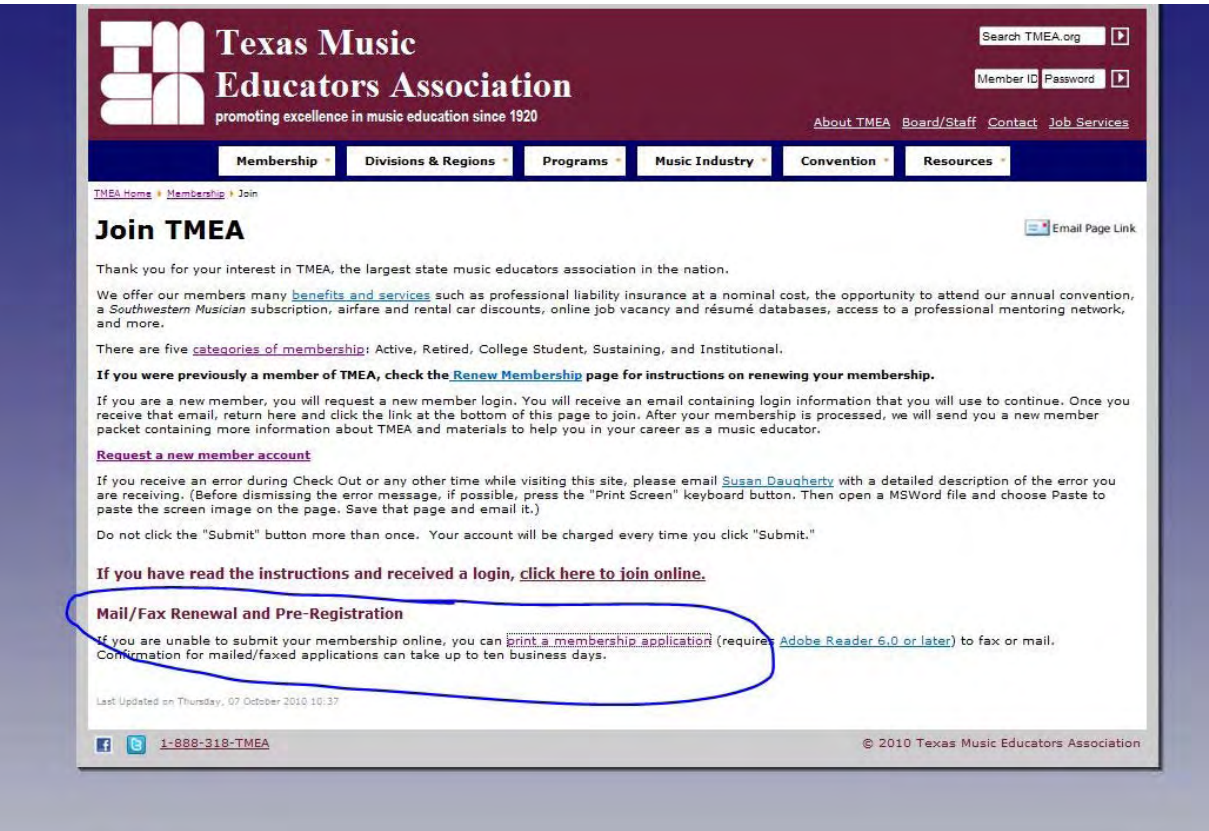

If you have online registration questions please contact:

Susan Daugherty at TMEA susand@tmea.org

or call her at (888) 318-8632 or (512) 452-0710 ext. 105